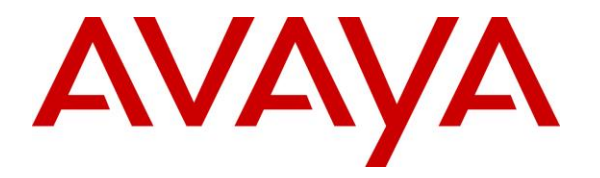

**Avaya Solution & Interoperability Test Lab**

## **Application Notes for configuring Avaya Aura® Communication Manager R8.0 and Avaya Aura® Application Enablement Services R8.0 to interoperate with Netlogic Tec i-Listen Call Recording System 4.0 – Issue 1.0**

### **Abstract**

These Application Notes describe the configuration steps for Netlogic Tec i-Listen Call Recording system with Avaya Aura® Communication Manager and Avaya Aura® Application Enablement Services. i-Listen Call Recording system is a voice recording solution which can be used to record voice streams for Avaya telephony.

Readers should pay attention to **Section 2**, in particular the scope of testing as outlined in **Section 2.1** as well as any observations noted in **Section 2.2**, to ensure that their own use cases are adequately covered by this scope and results.

Information in these Application Notes has been obtained through DevConnect compliance testing and additional technical discussions. Testing was conducted via the DevConnect Program at the Avaya Solution and Interoperability Test Lab.

## **1. Introduction**

The purpose of this document is to describe the compliance testing carried out using the Multiple Device Registration recording method on Netlogic Tec i-Listen Call Recording System with Avaya Aura® Communication Manager and Avaya Aura® Application Enablement Services. It includes a description of the configuration of both the Avaya and the i-Listen Call Recording System, a description of the tests that were performed and a summary of the results of those tests.

The i-Listen Call Recording System is used to record the voice stream of Avaya telephony endpoints. In this compliance test, it uses Avaya Aura® Communication Manager's Multiple Device Registration feature via the Avaya Aura® Application Enablement Services (AES) Device, Media, and Call Control (DMCC) interface to capture the audio and call details for call recording. The application uses the AES DMCC service to register the extensions that are to be recorded. When the extension receives a Telephony Services API (TSAPI) event pertaining to the start of a call, the application receives the extensions RTP media stream.

## **2. General Test Approach and Test Results**

The test approach was to verify that the calls placed and recorded using the i-Listen Call Recording System with Avaya solution functioned correctly with good audio quality received. Functionality testing included basic telephony operations such as answer, mute/unmute, hold/retrieve, blind/attended transfer, blind/attended conference and calls to\from the PSTN. Features like call forwarding and service observing were also tested. Tests also include recordings for calls with G.711 and G.729 codec.

DevConnect Compliance Testing is conducted jointly by Avaya and DevConnect members. The jointly-defined test plan focuses on exercising APIs and/or standards-based interfaces pertinent to the interoperability of the tested products and their functionalities. DevConnect Compliance Testing is not intended to substitute full product performance or feature testing performed by DevConnect members, nor is it to be construed as an endorsement by Avaya of the suitability or completeness of a DevConnect member's solution.

Avaya recommends our customers implement Avaya solutions using appropriate security and encryption capabilities enabled by our products. The testing referenced in these DevConnect Application Notes included the enablement of supported encryption capabilities in the Avaya products. Readers should consult the appropriate Avaya product documentation for further information regarding security and encryption capabilities supported by those Avaya products.

Support for these security and encryption capabilities in any non-Avaya solution component is the responsibility of each individual vendor. Readers should consult the appropriate vendorsupplied product documentation for more information regarding those products.

For the testing associated with these Application Notes, the interface between Avaya systems and i-Listen Call Recording System did not include use of any specific encryption features as requested by Netlogic Tec.

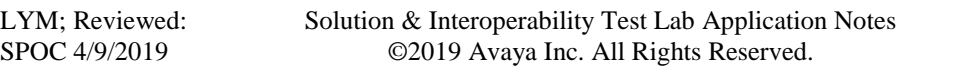

### **2.1. Interoperability Compliance Testing**

The interoperability compliance test included both feature functionality and serviceability testing. The feature functionality testing focused on placing and recording calls in different call scenarios to ensure good quality audio recordings were received. Intra-switch calls were made on Communication Manager and inbound and outbound calls from/to the PSTN. The serviceability testing focused on verifying the ability of i-Listen to recover from disconnection and reconnection from the network and AES CTI link restart via Communication Manager.

### **2.2. Test Results**

All functionality and serviceability test cases were completed successfully. The following observations were made:

- Initial tests revealed that calls were not recorded for the last leg of calls after transfer is completed or conference is dropped. However, these issues were fixed with an update on the software from Netlogic Tec.
- Restart of AES link from Communication Manager is not detected and hence the i-Listen Call Recording services are not restarted for the call recordings to work. Again, this was fixed with an update of the software from Netlogic Tec.

### **2.3. Support**

Technical support can be obtained for i-Listen Call Recording solution from Netlogic Tec as follows:

- Email: [support@infodyna.com](file:///C:/Users/arias9/AppData/Local/Packages/Microsoft.MicrosoftEdge_8wekyb3d8bbwe/TempState/Downloads/support@infodyna.com)
- Website: [www.infodyna.com](http://www.infodyna.com/)
- Phone:  $+202\,37600212$  or  $+202\,33354159$

## **3. Reference Configuration**

**Figure 1** illustrates the network topology used during compliance testing. The Avaya solution consists of an Avaya Aura® Communication Manager with Avaya G430 Media Gateway and Avaya Aura® Media Server as the PBX and Avaya Aura® Application Enablement Services Server. Avaya 96x1 series IP telephones are connected to the PBX and used in the testing. The i-Listen Call Recording Server was used in the compliance test. The system is installed on a Windows 2012 R2 server.

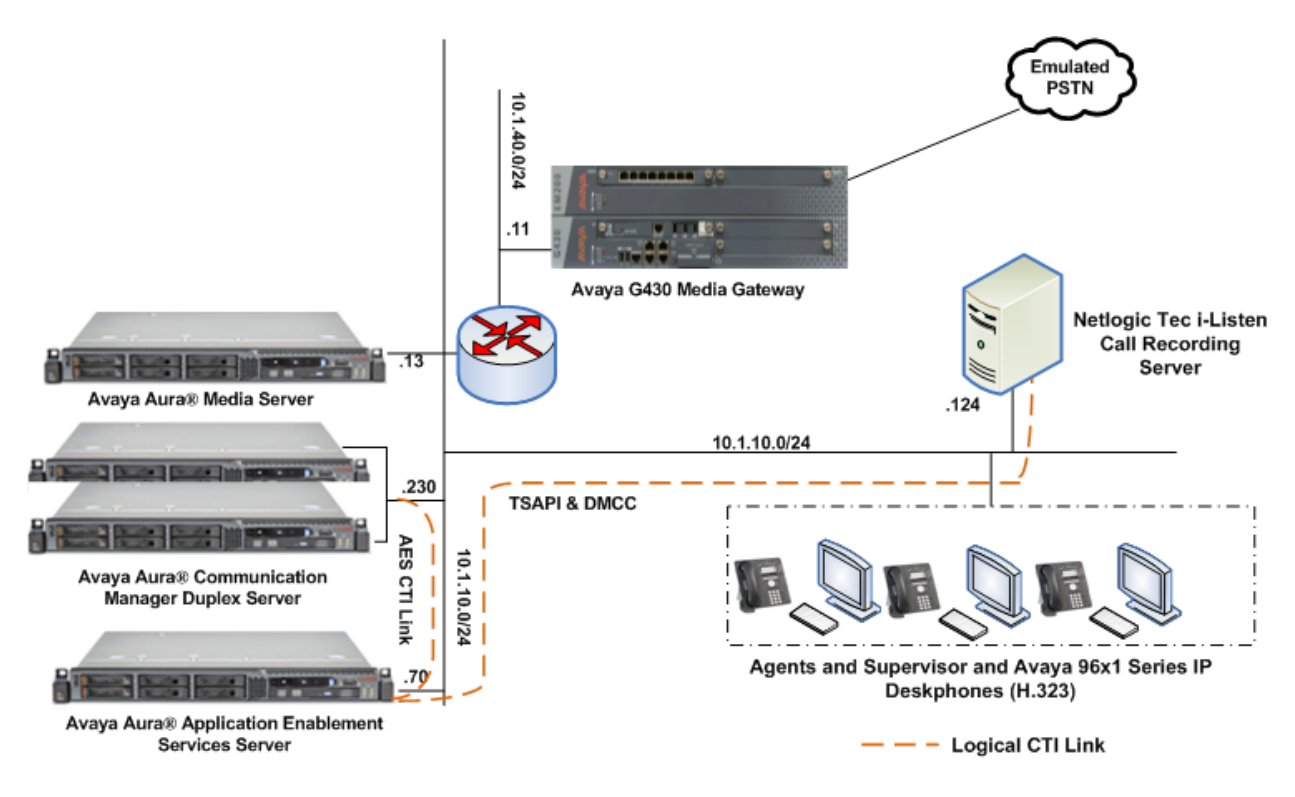

**Figure 1: Avaya Aura® Communication Manager with Avaya Aura® Application Enablement Services Server and Netlogic Tec i-Listen Call Recording Server Configuration**

# **4. Equipment and Software Validated**

The following equipment and software were used for the sample configuration as shown in **Figure 1.**

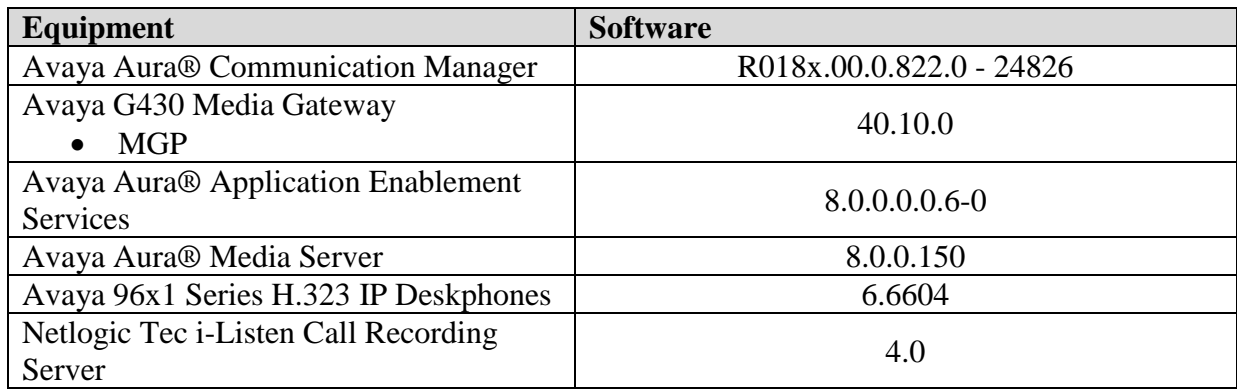

# **5. Configure Avaya Aura® Communication Manager**

The configuration and verification operations illustrated in this section were all performed using Communication Manager System Administration Terminal (SAT). The information provided in this section describes the configuration of Communication Manager for this solution. For all other provisioning information such as initial installation and configuration, please refer to the product documentation as referenced in **Section 10**. The configuration operations described in this section can be summarized as follows:

- Verify System Parameters Customer Options
- Configure Target Stations to be Recorded
- Configure the Interface to AES

#### **5.1. Verify System Parameters Customer Options**

Use the **display system-parameters customer-options** command to verify that Communication Manager has permissions for features illustrated in these Application Notes. On **Page 4**, ensure that **Computer Telephony Adjunct Links?** is set to **y** as shown below.

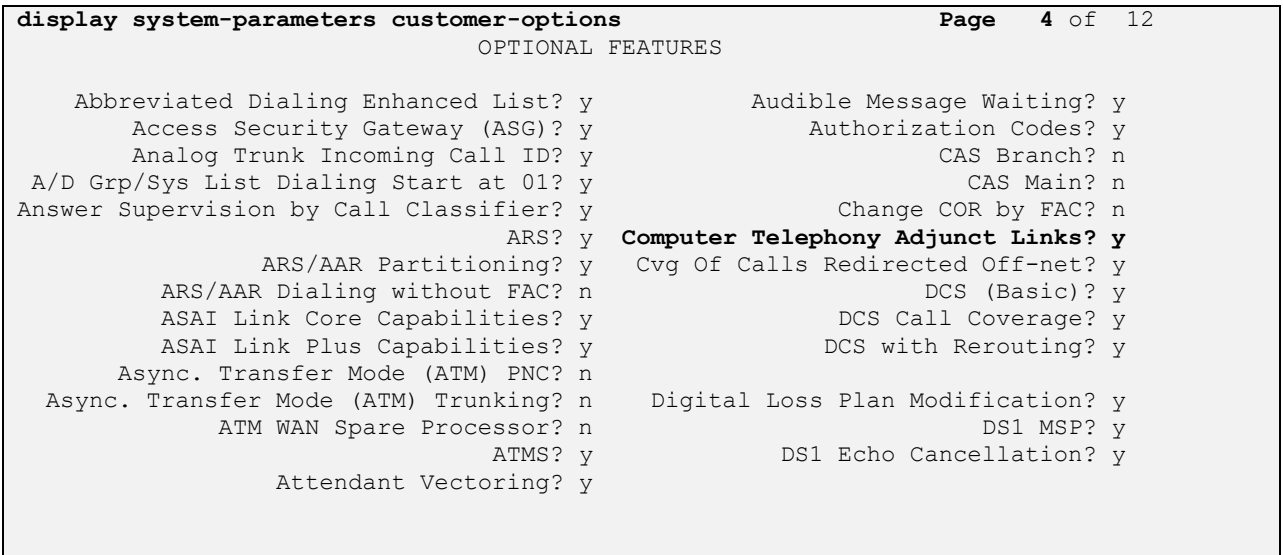

(NOTE: You must logoff & login to effect the permission changes.)

#### **5.2. Configure Target Stations to be Recorded**

Use the **add station** command to configure a station for each of the target stations to be recorded. Enter in a descriptive **Name** and **Security Code** for each one. The **Security Code** will be referenced by i-Listen when setting up the recording extensions. Set the **IP Softphone?** to **y**.

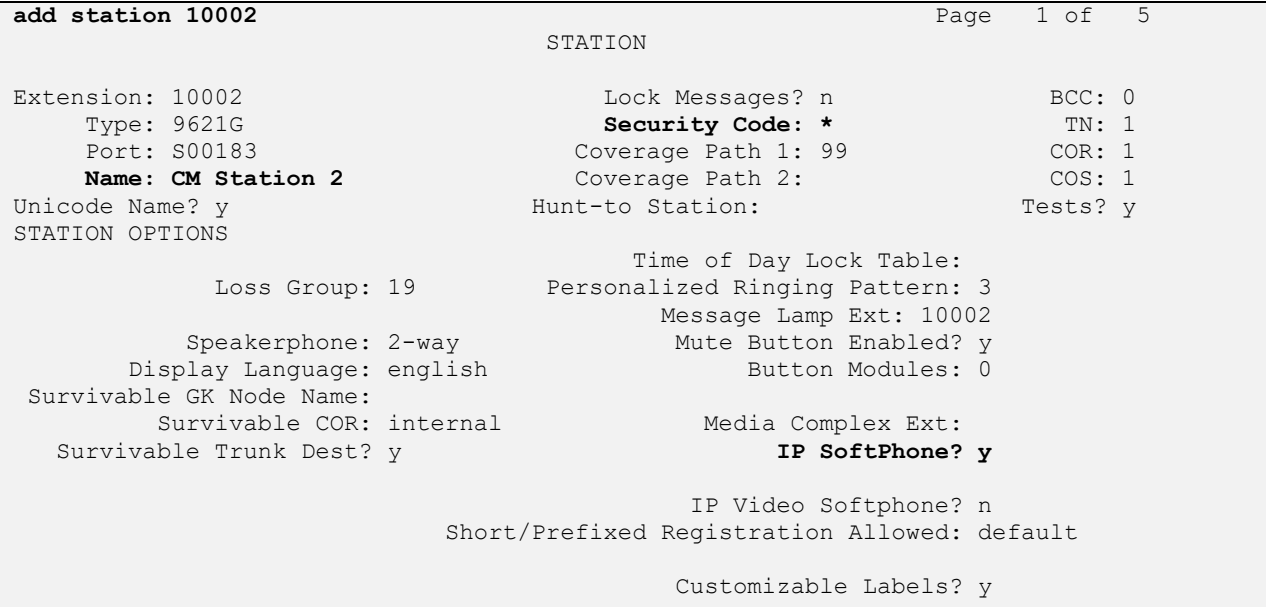

On **Page 2**, ensure that the **Multimedia Mode** is set to **enhanced**. Repeat for all other stations to be recorded.

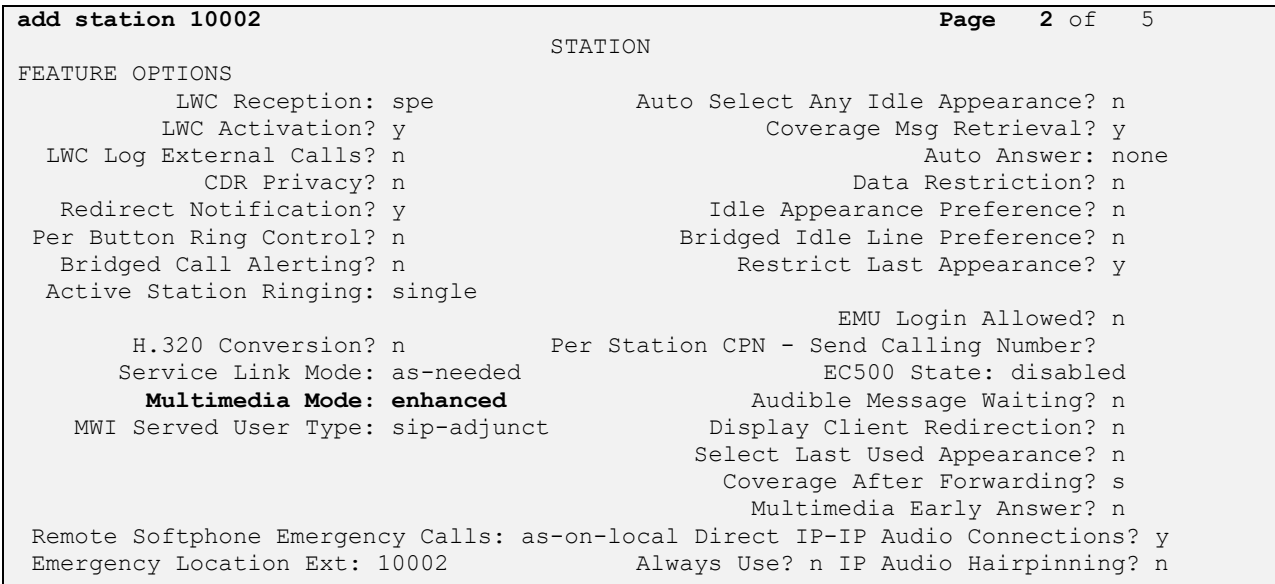

#### **5.3. Configure Interface to Avaya Aura® Application Enablement Services**

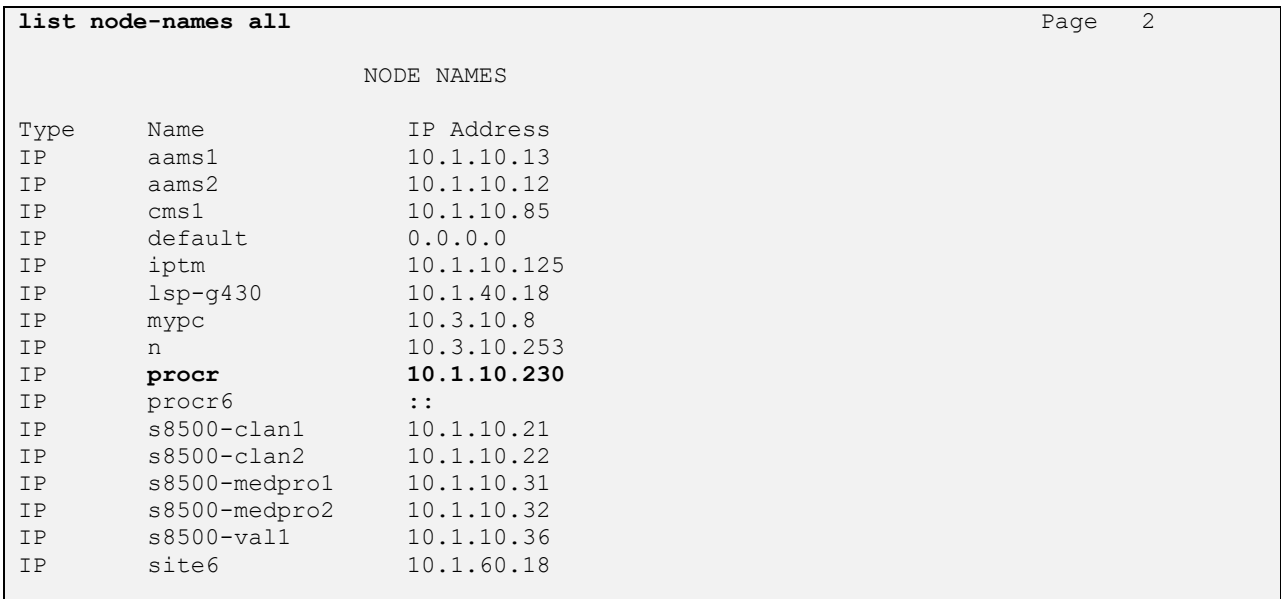

Enter **list node-names all** and note the **procr IP Address**.

In order for Communication Manager to establish a connection to Application Enablement Services, administer the CTI Link as shown below. Specify an available **Extension** number, set the **Type** as **ADJ-IP**, which denotes that this is a link to an IP connected adjunct, and name the link for easy identification, in this instance, the node-name is used.

```
add cti-link 3 Page 1 of 3
                   CTI LINK
CTI Link: 3
Extension: 10093
   Type: ADJ-IP
COR: 1 Name: TSAPI Service – AES8x
Unicode Name? n
```
Configure IP-Services for the **AESVCS** service using **change ip-services** command. Using the proc node name as noted above and the default port and make sure it is **Enabled** to **y**.

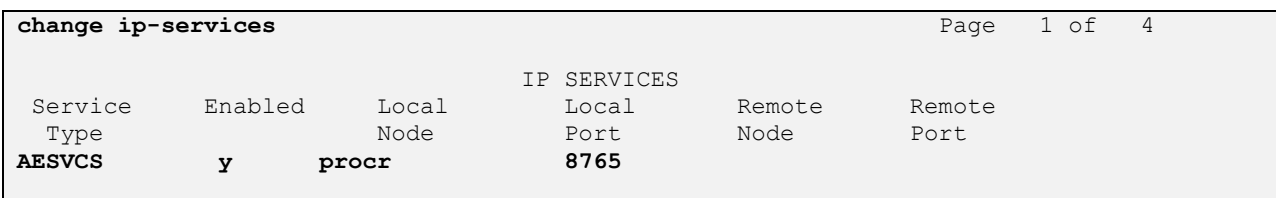

Navigate to **Page 4**, set the **AE Services Server** hostname **from Section 6.1** and the **Password** for the AES Server will use to authenticate with Communication Manager.

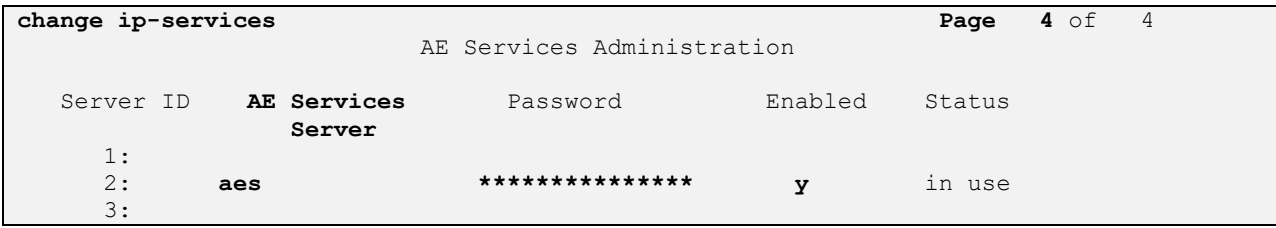

### **6. Configuration of Avaya Aura® Application Enablement Services**

This section provides the procedures for configuring AES. The procedures fall into the following areas:

- Obtain AES hostname
- Verify Licensing
- Create Switch Connection
- Administer TSAPI link
- Verify TSAPI and DMCC Services
- Create CTI User
- Enable CTI User
- Configure DMCC and TSAPI Ports
- Disable Security Database
- Restart TSAPI and DMCC Services

#### **6.1. Obtain AES hostname**

Login into the AES server and type **hostname** on the command prompt.

```
login as: cust
Using keyboard-interactive authentication.
Password:
Last login: Thu Jan 31 18:14:22 +08 2019 from 10.1.10.156 on pts/0
[cust@aes ~]$ hostname
aes
[cust@aes ~]$
```
#### **6.2. Verify Licensing**

Access the Web License Manager of the Application Enablement Services Server. The **Web License Manager** screen below is displayed. Select **Licensed products** → **APPL\_ENAB** → **Application\_Enablement** in the left pane, to display the **Licensed Features** screen in the right pane. Verify that there are sufficient licenses for **Device Media and Call Control** and **TSAPI Simultaneous Users**, as shown below. If not, consult with your Avaya Account Manager or Business Partner to acquire the proper license for your solution.

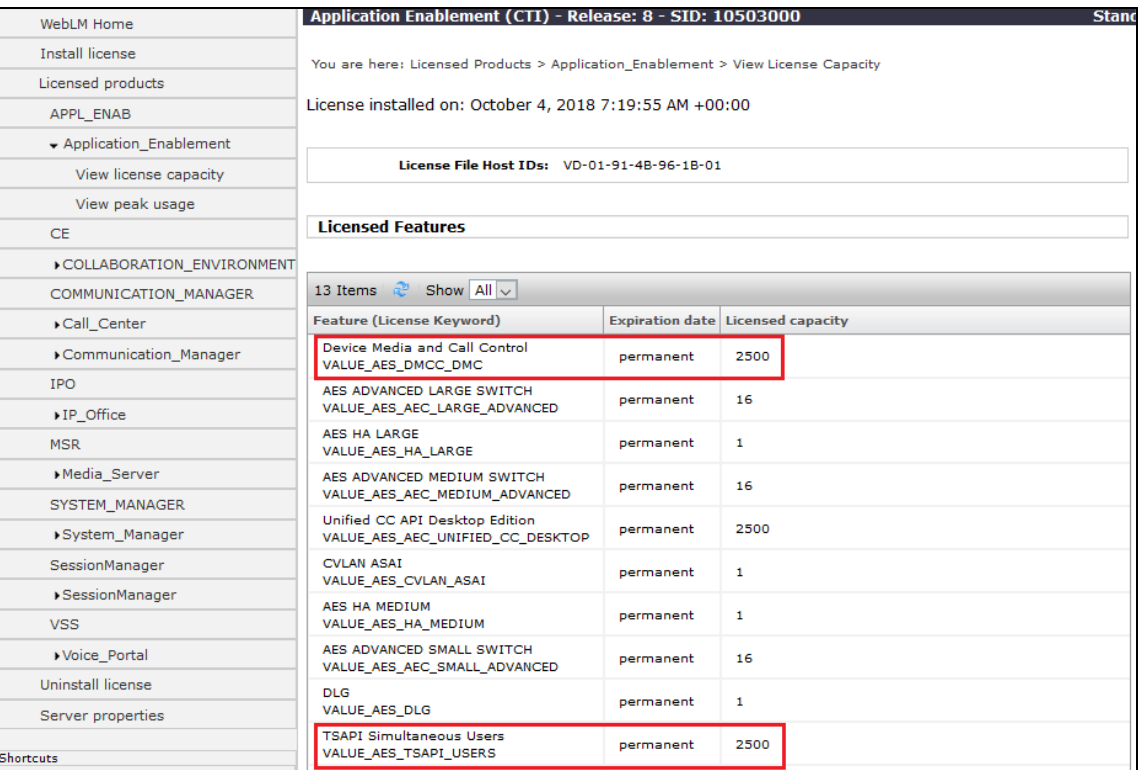

#### **6.3. Create Switch Connection**

Access the OAM web-based interface of the Application Enablement Services server, using the URL https://<Server\_IP>. The Management console is displayed, log in using the appropriate credentials.

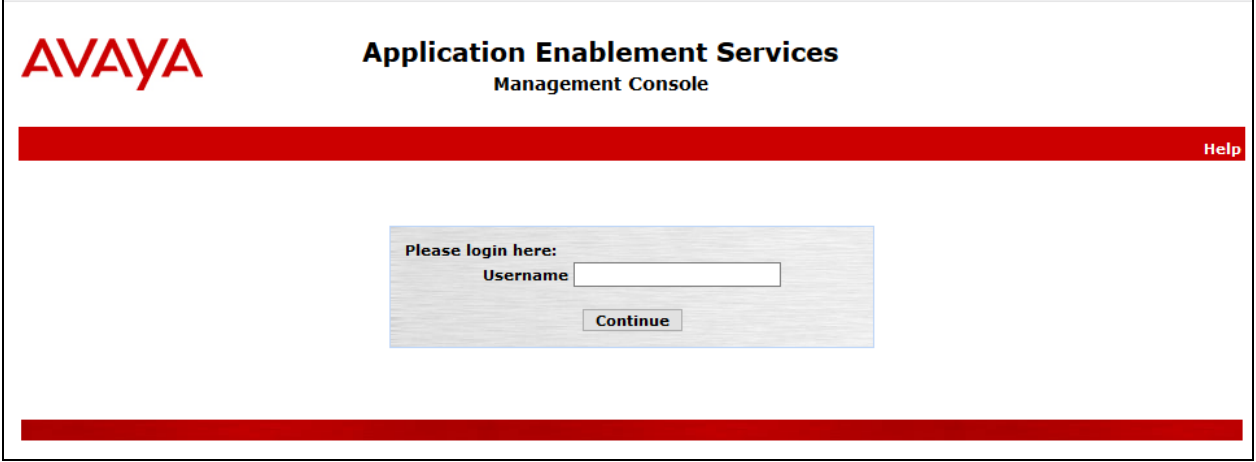

The **Welcome to OAM** screen is displayed next.

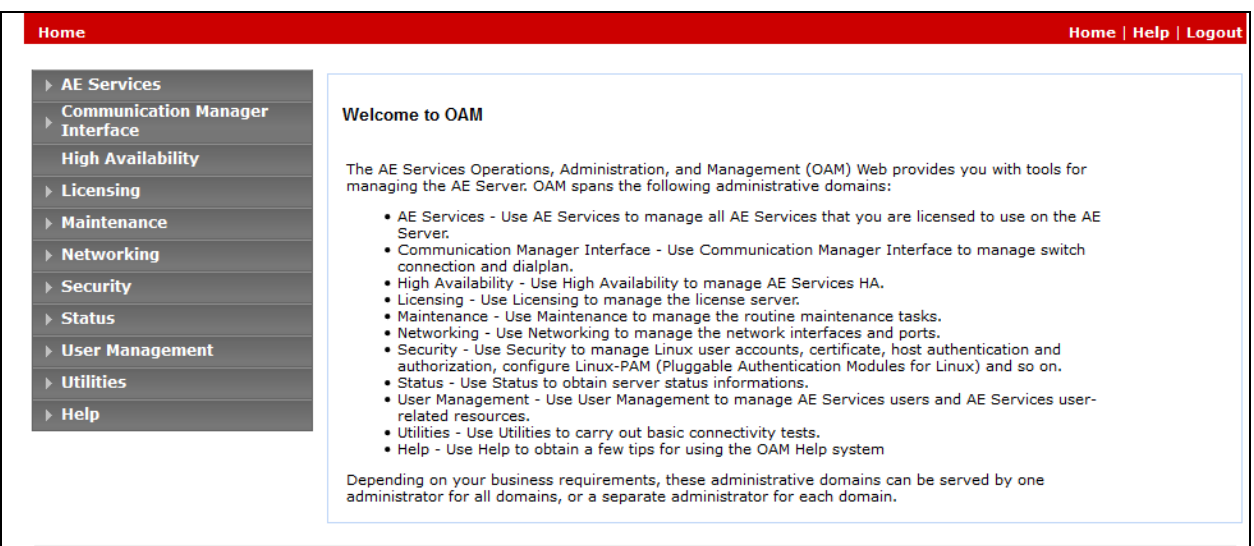

To establish the connection between Communication Manager and the Application Enablement Services server, click **Communication Manager Interface** → **Switch Connections**. In the field next to **Add Connection**, enter appropriate name and click on **Add Connection**.

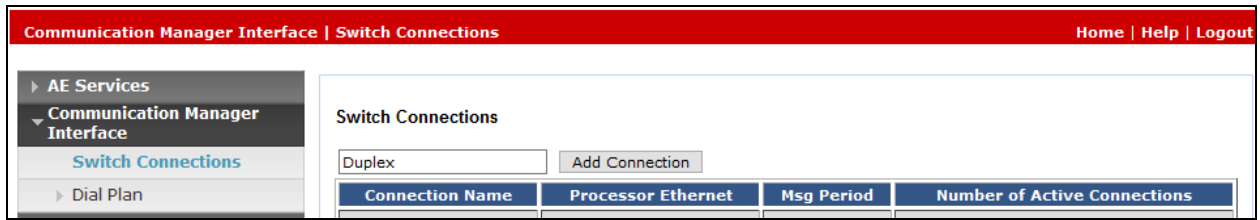

Complete the configuration as shown and enter the password specified in **Section 5.3** when configuring AESVCS in ip-services. Click on **Apply** (not shown), the screen below will be displayed.

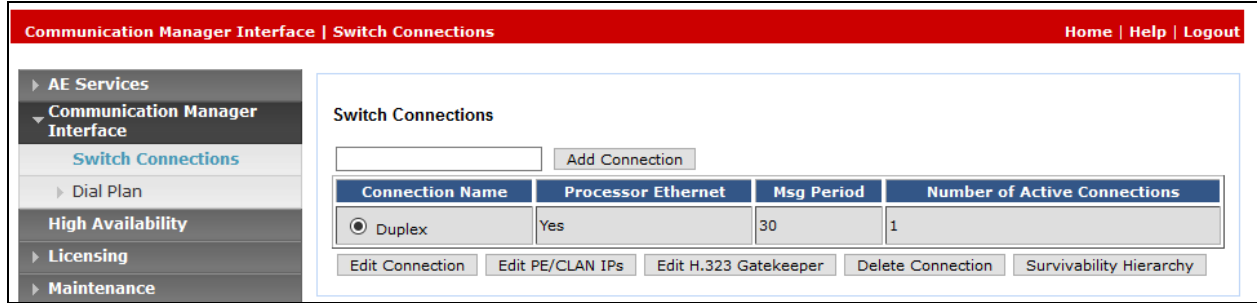

Click on **Edit PE/CLAN IPs** (at the bottom of the last screenshot) to specify the proc IP address of the Communication Manager, as noted in **Section 5.3**. Next to **Add/Edit Name or IP**, enter the proc IP address of the Communication Manager and click on **Add/Edit Name or IP**.

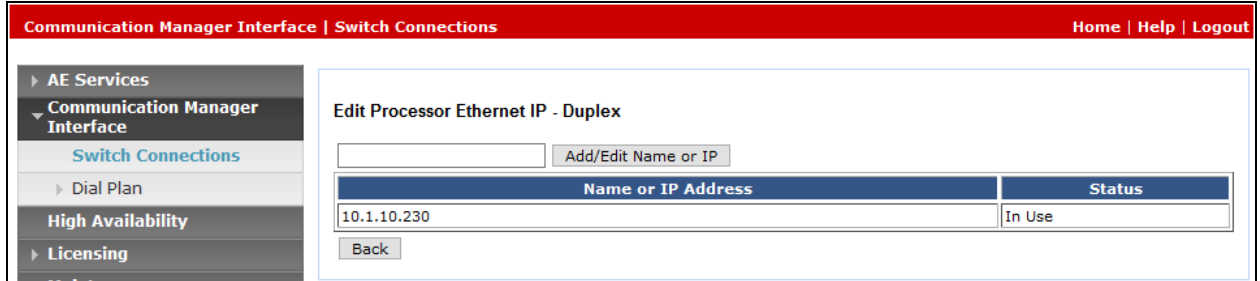

Click on **Back** and then click on **Edit H.323 Gatekeeper**. Enter the proc IP address of the Communication Manager and click on **Add Name or IP**.

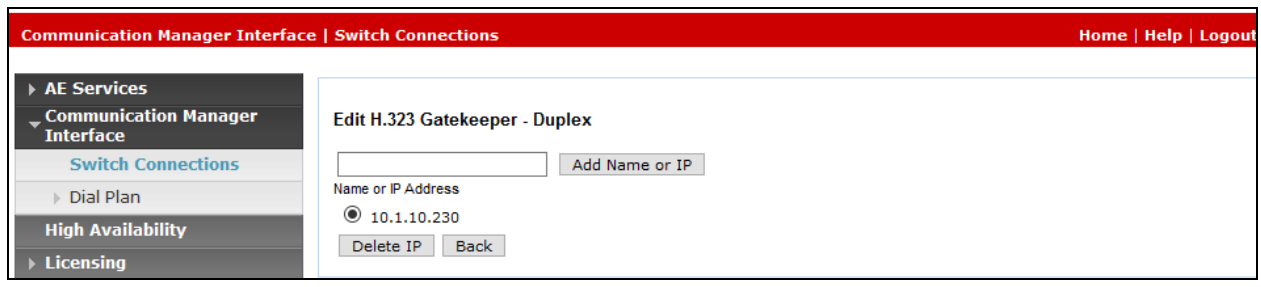

### **6.4. Administer TSAPI Link**

To administer a TSAPI link, select **AE Services → TSAPI → TSAPI Links** from the left pane. Click **Add Link** on the right pane (not shown).

In the **Add TSAPI Links** screen, select the following values:

- **Link:** Select an available Link number from 1 to 16.
- **Switch Connection:** Administered switch connection in **Section 6.3**.
- **Switch CTI Link Number:** Corresponding CTI link number in **Section 5.3**.
- **ASAI Link Version:** Set to the appropriate version.
- **Security:** Select **Both** to allow for encrypted or unencrypted link.

Click **Apply Changes** to affect changes.

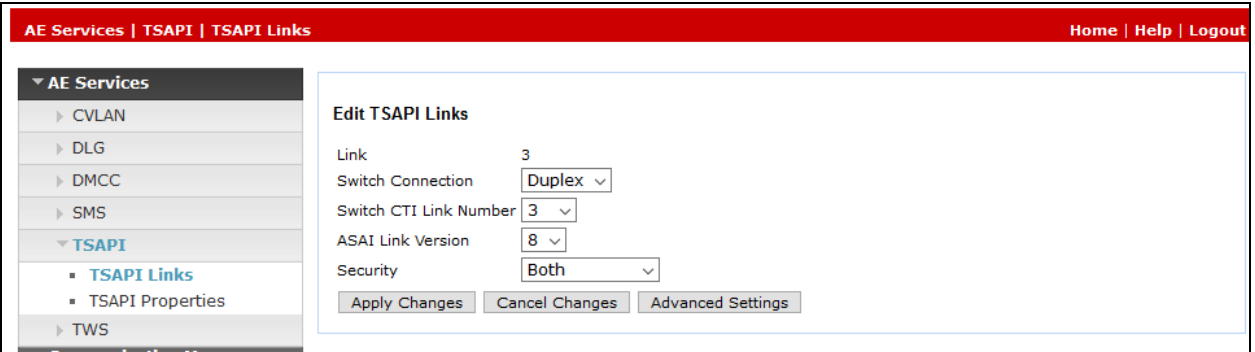

### **6.5. Verify TSAPI and DMCC Services**

Select **AE Services** from the left-hand menu and select **DMCC** to verify that the **DMCC** and **TSAPI Service** are licensed by ensuring that **DMCC** and **TSAPI Service** are in the list of services and that the **License Mode** is showing **NORMAL MODE**. If not, consult with your Avaya Account Manager or Business Partner to acquire the proper license for your solution.

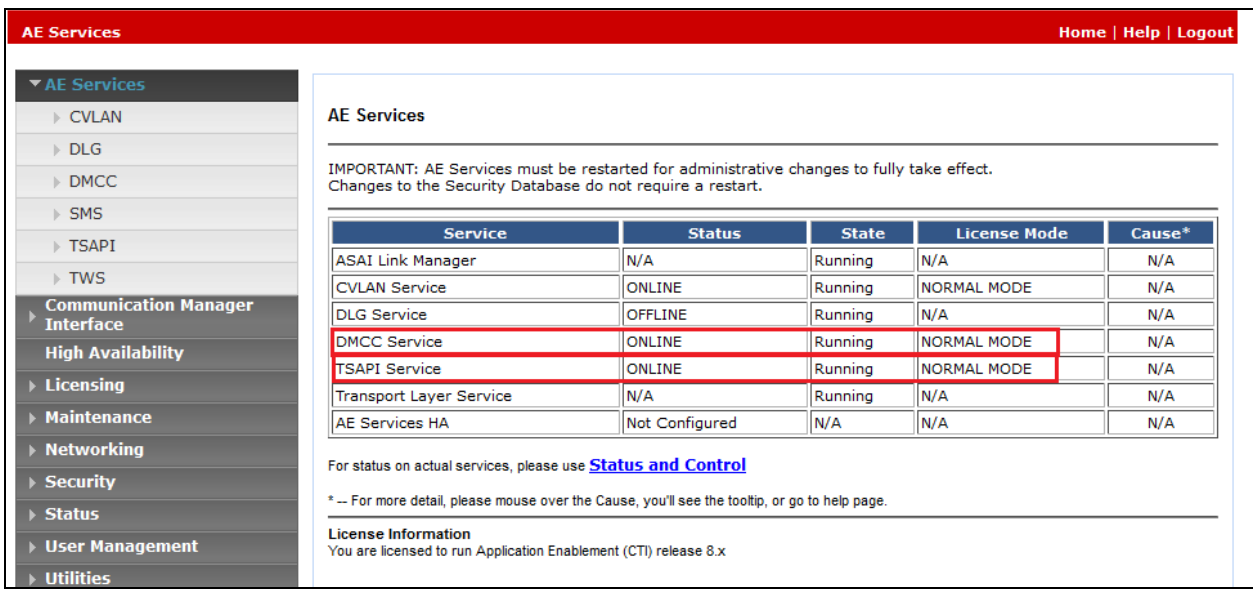

#### **6.6. Create CTI User**

A user ID and password needs to be configured for the i-Listen Call Recording Server to communicate as a DMCC Client with the Application Enablement Services. Select **User Management** → **User Admin** → **Add User** from the left-hand menu, to display the **Add User**  screen in the right pane. Enter desired values for **User Id**, **Common Name**, **Surname**, **User Password** and **Confirm Password**. For **CT User**, select **Yes** from the drop-down list. Retain the default value in the remaining fields. Click **Apply** at the bottom of the screen (not shown). Below is the screenshot for the values entered.

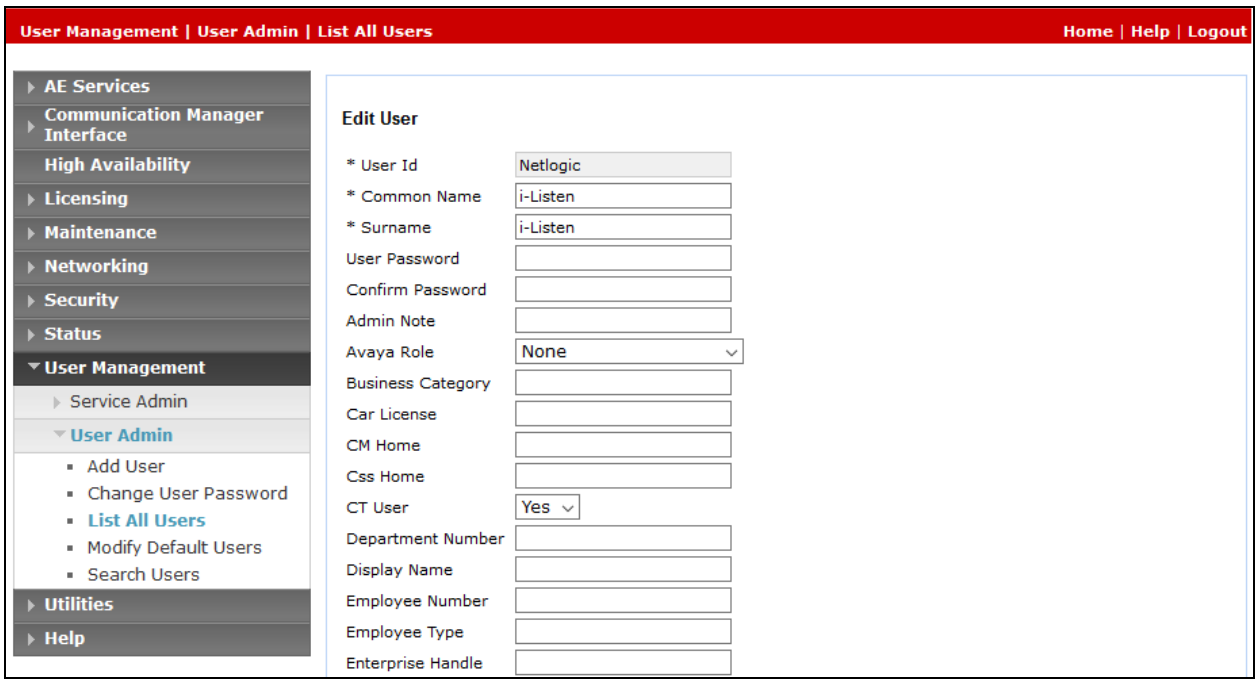

### **6.7. Enable CTI User**

Navigate to the users' screen by selecting **Security** → **Security Database** → **CTI Users** → **List All Users.** In the **CTI Users** window, select the user that was set up in **Section 6.6** and select the **Edit**  option.

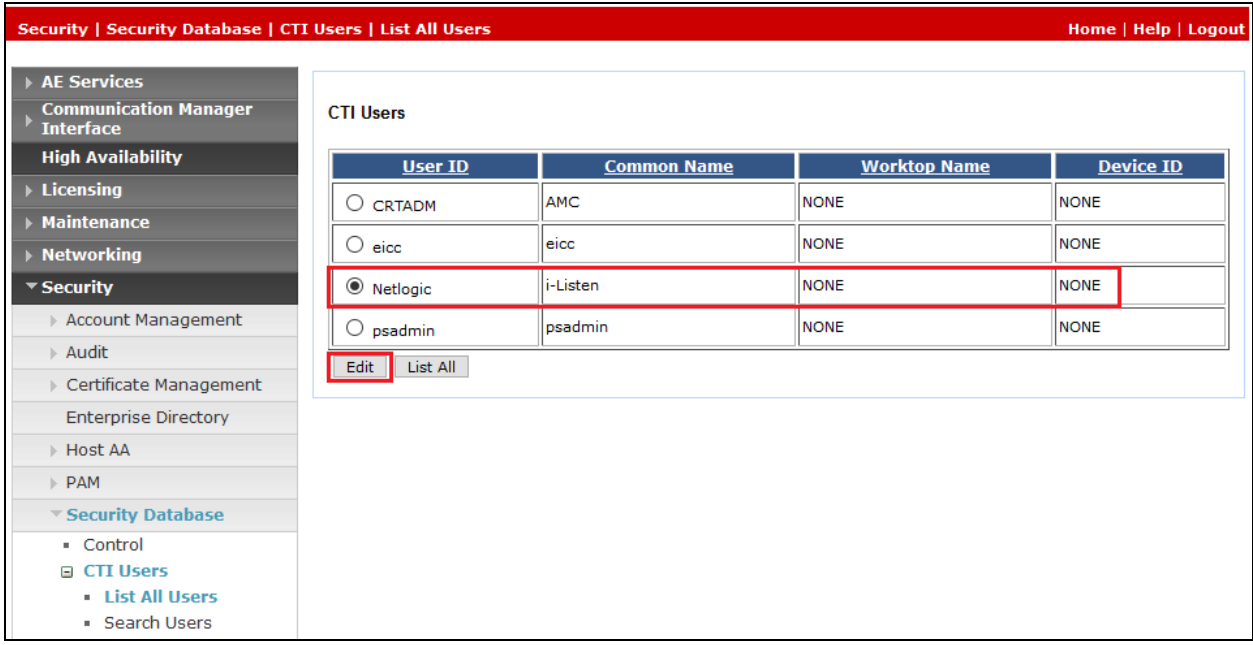

The **Edit CTI User** screen appears. Tick the **Unrestricted Access** box and **Apply Changes** at the bottom of the screen.

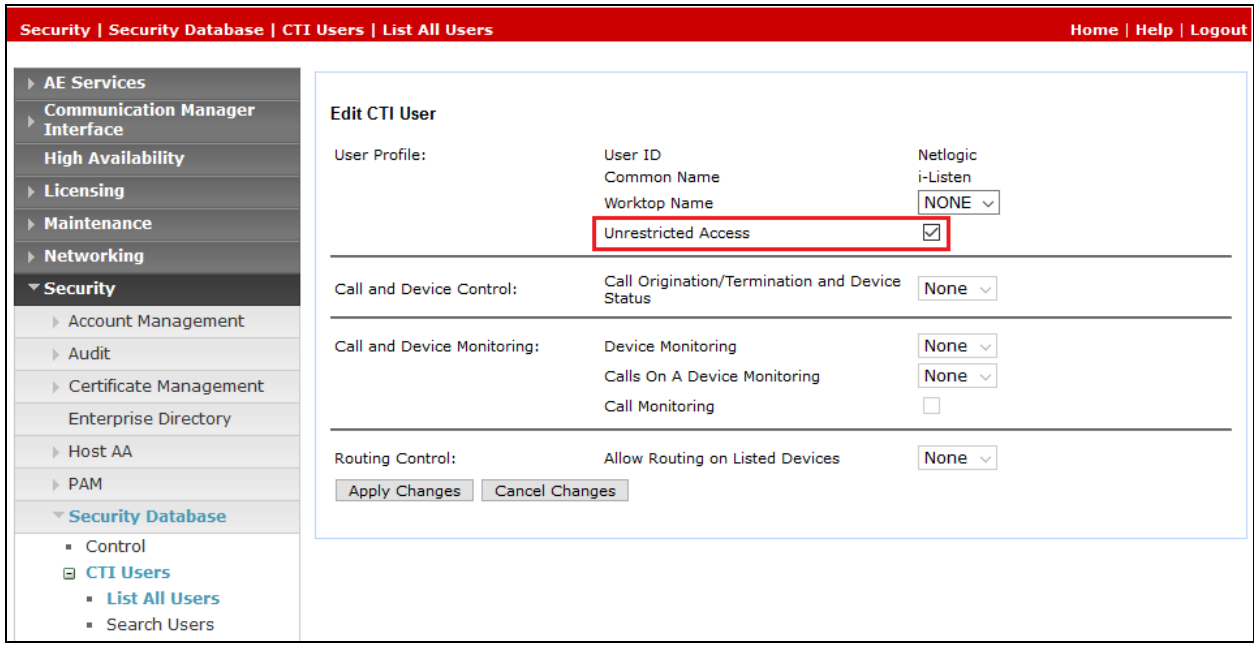

### **6.8. Configure DMCC and TSAPI Ports**

On the AES Management Console navigate to **Networking** → **Ports** to set the TSAPI and DMCC server Ports. During the compliance test, the **Unencrypted Port** set to **4721** was **Enabled** for **DMCC Server Ports** and **TSAPI Service Port 450** was also **Enabled** as shown in the screen below. Click the **Apply Changes** button (not shown) at the bottom of the screen to complete the process.

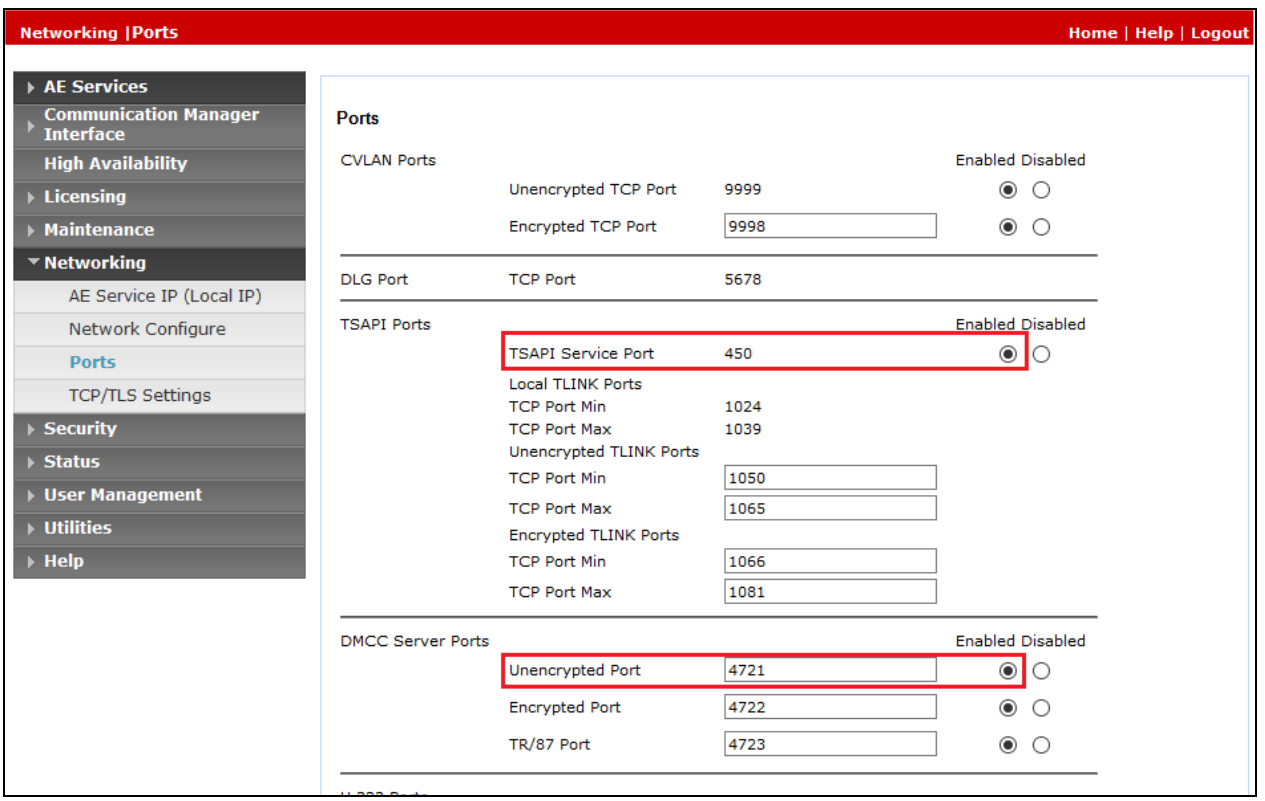

#### **6.9. Disable Security Database**

Select **Security** → **Security Database** → **Control** from the left pane, to display the **SDB Control for DMCC and TSAPI** screen in the right pane. Uncheck **Enable SDB for DMCC Service** and **Enable SDB TSAPI Service, JTAPI and Telephony Service**, and click **Apply Changes**.

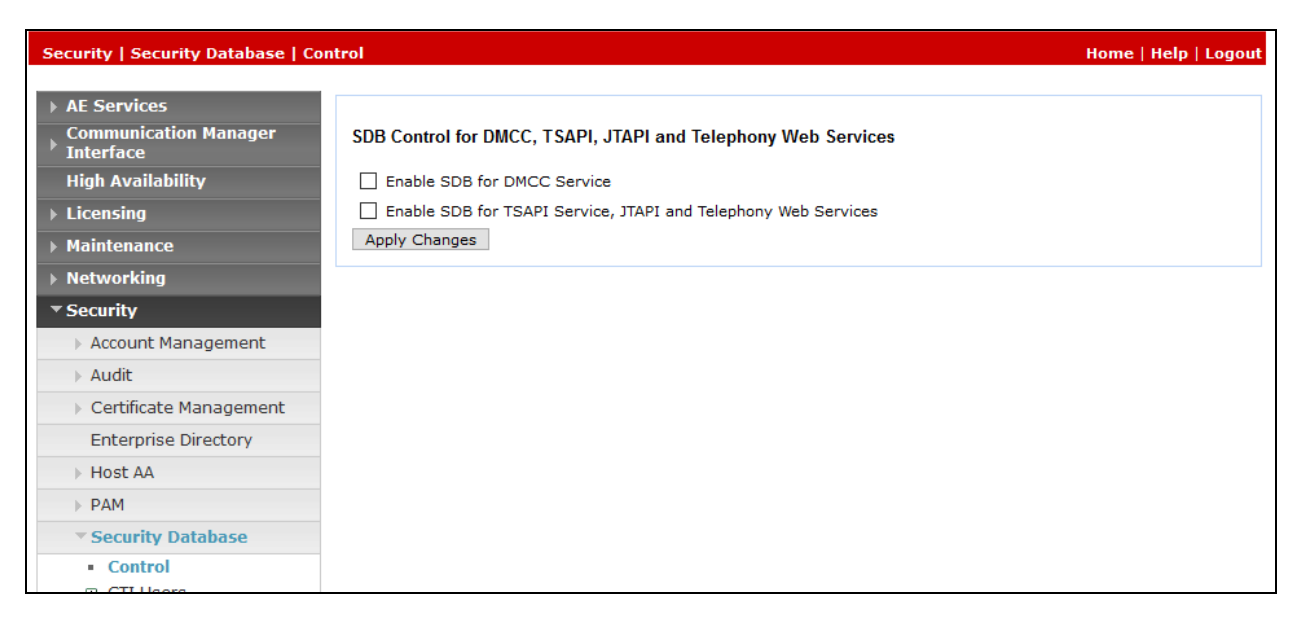

#### **6.10. Restart TSAPI and DMCC Services**

Select **Maintenance** → **Service Controller** from the left pane to display the **Service Controller**  screen in the right pane. Check the **TSAPI Service** and click **Restart Service**.

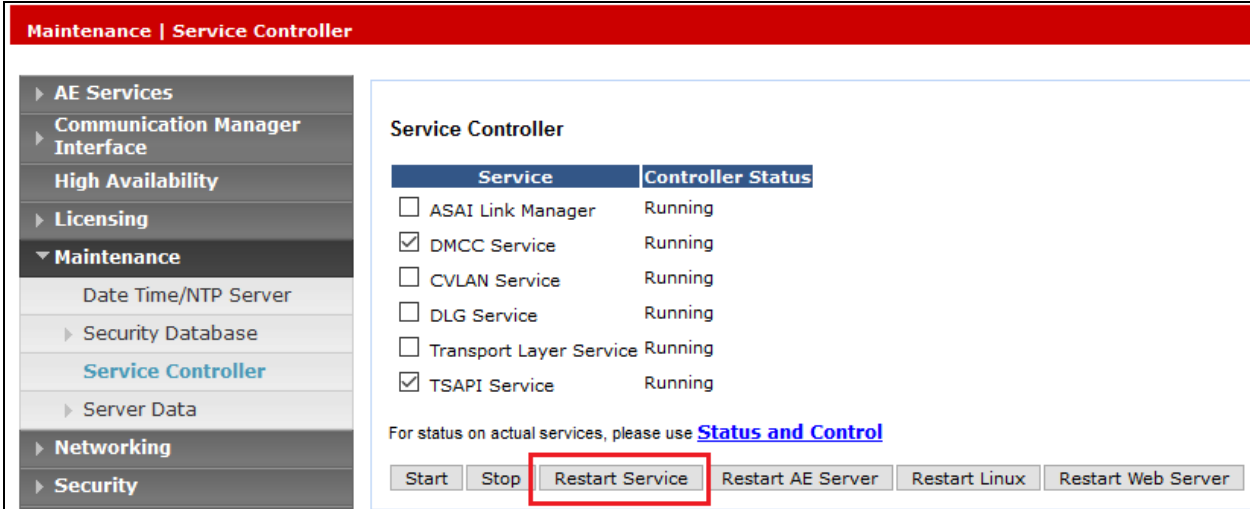

## **7. Configuration of Netlogic Tec i-Listen Call Recording Server**

The i-Listen Call Recording Server is provided pre-installed by Netlogic engineer. Setup administration is outside of the scope of this document, but the following are demonstrated for the call recording administration.

- Login to i-Listen Call Recording server
- Register extensions to i-Listen Call Recording Service

### **7.1. Login to i-Listen Call Recording Server**

Use **http://<server IP>** to access the web administration screen of the i-Listen Call Recording Server. Log in with appropriate credentials.

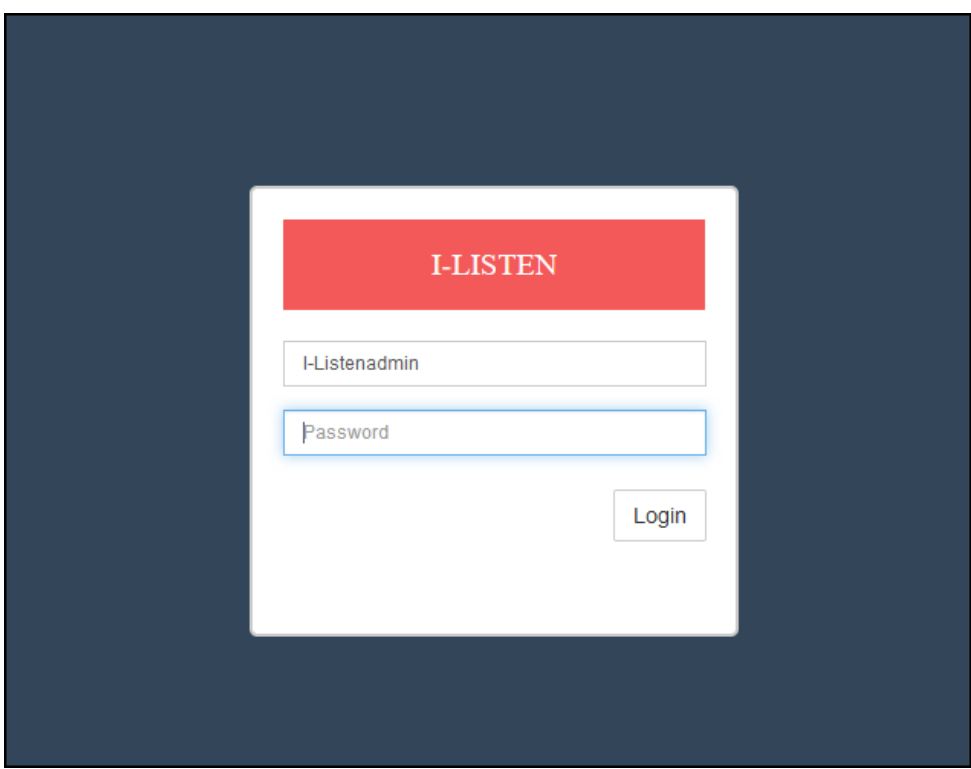

### **7.2. Register extensions to i-Listen Call Recording Service**

The web interface is used to configure the extensions. Select **Admin** → **Extensions** from the home screen and click on **Add New Extension**.

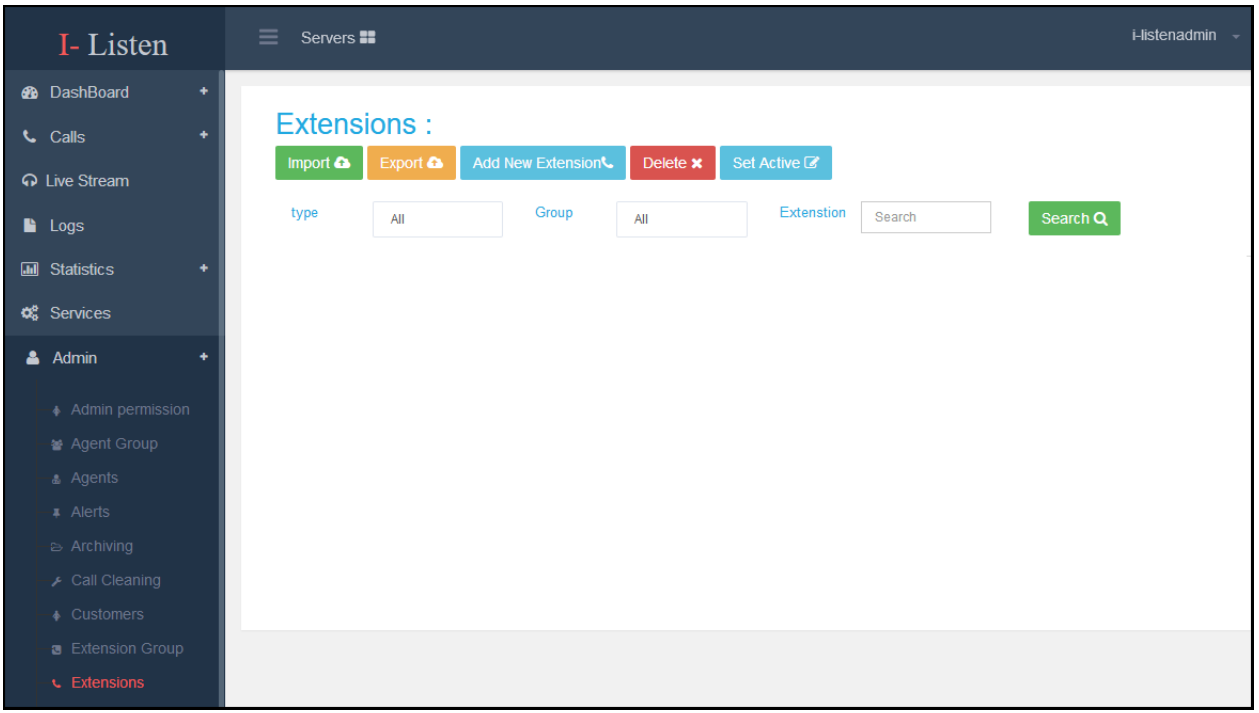

Click on **Add Single Extension** and complete the details. Below is an example of extension **10003** added. Click **Save** to complete the administration.

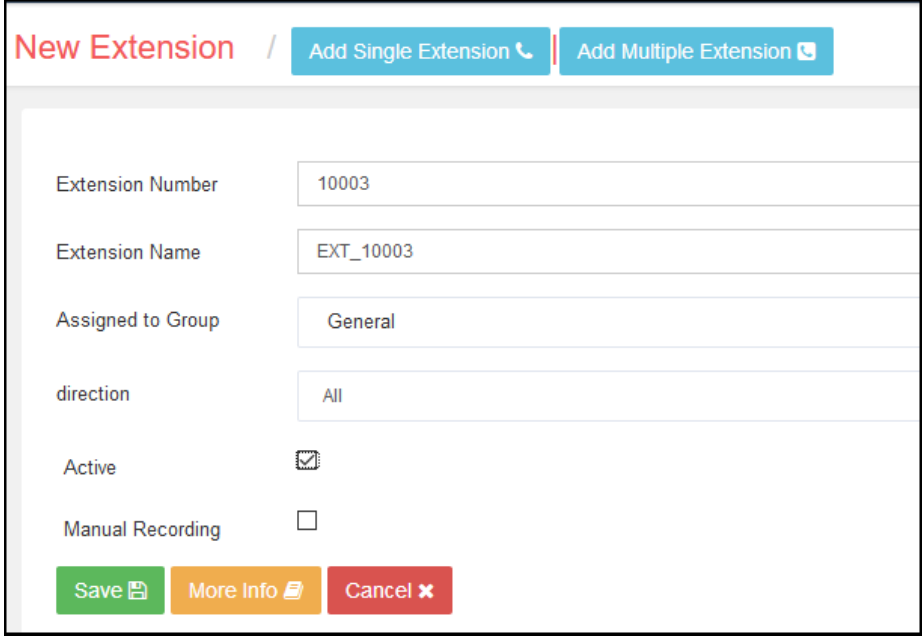

Solution & Interoperability Test Lab Application Notes ©2019 Avaya Inc. All Rights Reserved.

## **8. Verification Steps**

This section provides the tests that can be performed to verify correct configuration of Avaya and i-Listen Call Recording solution.

### **8.1. Verify Avaya Aura® Communication Manager CTI Service State**

The following steps can ensure that the communication between Communication Manager and the Application Enablement Services server is functioning correctly. Check the AESVCS link status with Application Enablement Services by using the command **status aesvcs cti-link**. The CTI Link is 1. Verify the **Service State** of the CTI link is **established**.

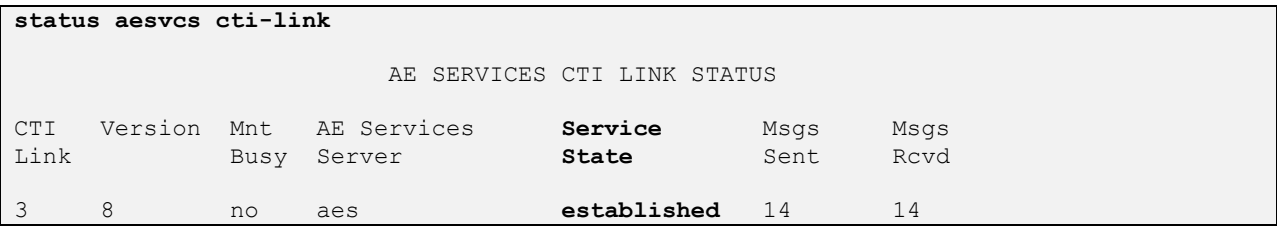

#### **8.2. Verify Avaya Aura® Application Enablement Services DMCC Service**

The following steps are carried out on the Application Enablement Services to ensure that the communication link between Communication Manager and the Application Enablement Services server is functioning correctly. Verify the status of the DMCC service by selecting **Status** → **Status and Control** → **DMCC Service Summary.** The **DMCC Service Summary – Session Summary** screen is displayed as shown below. The **Application** is displayed as **IDX Recording** and the **Far-end Identifier** is given as the IP address as expected.

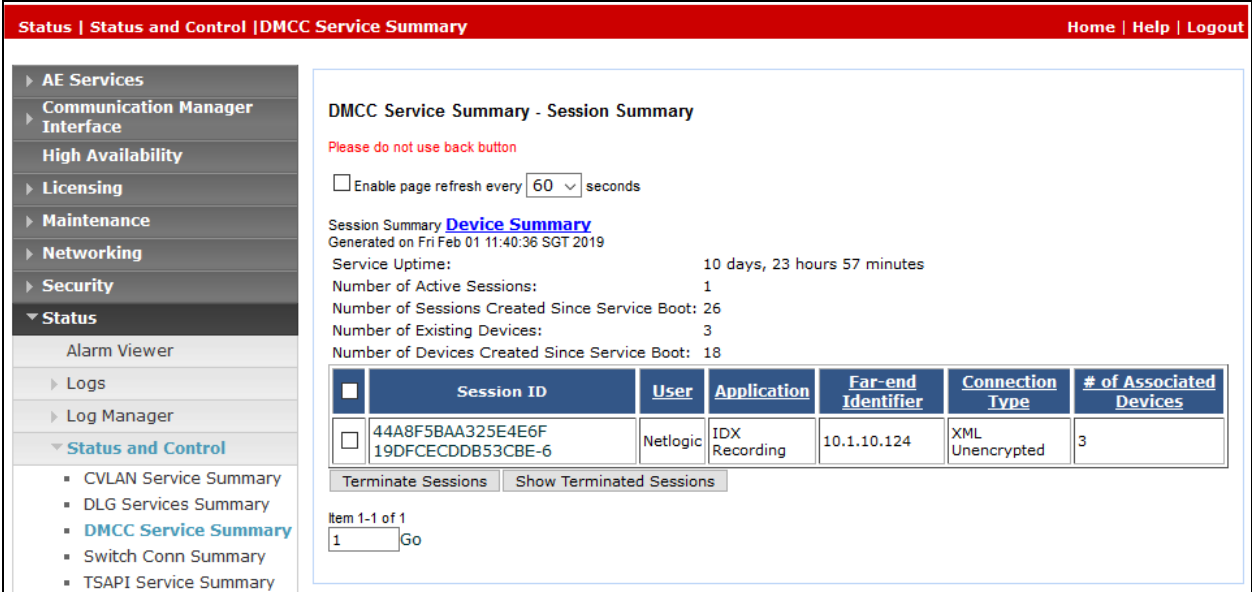

### **8.3. Verify Call Recording**

The following steps can be performed to verify the basic operation of the system components. Click on **Calls** → **Search Call** (not shown) and enter the search criteria. See the result of a sample screenshot below.

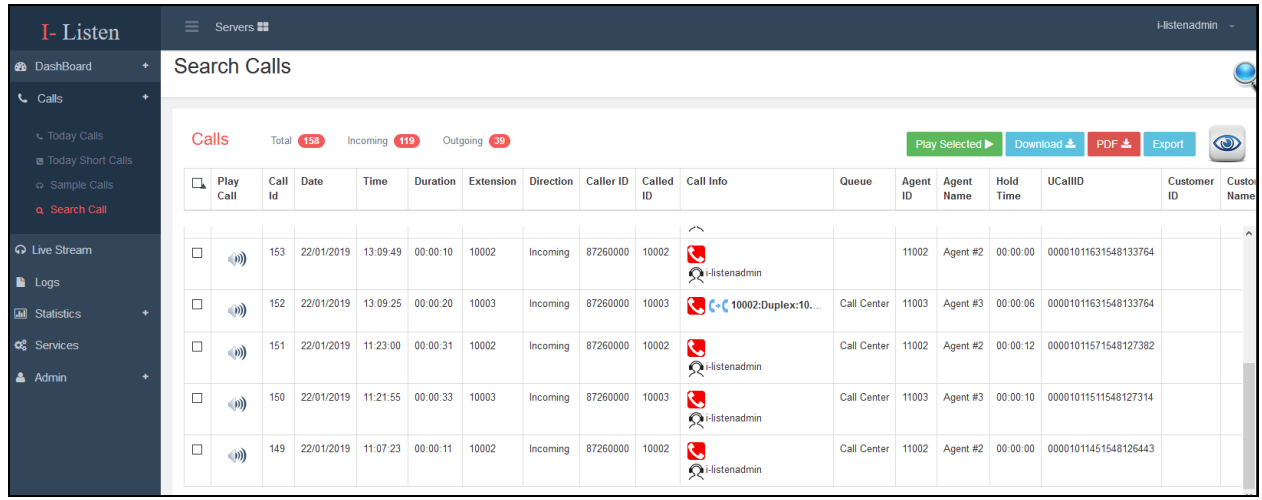

Select any of the Play Call icon  $\Box$  and the following sample screen will be shown. Click on the play button to play back the recordings. Note some information regarding hold, transfer and conference will also be displayed in the details other than the essential details user number/name, duration, date and time and CallerID.

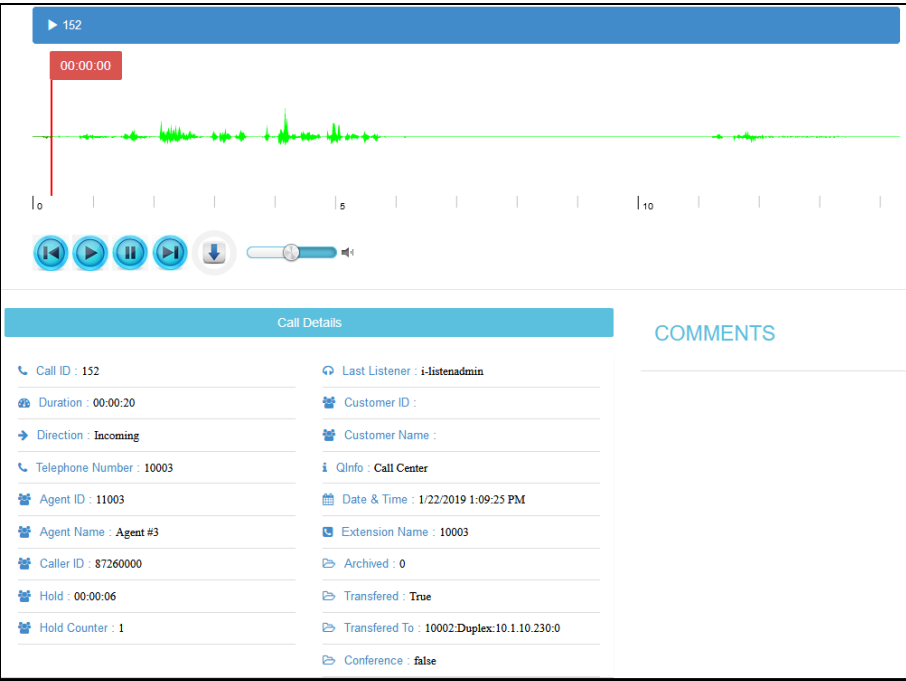

## **9. Conclusion**

These Application Notes describe the configuration steps required for the Netlogic Tec i-Listen Call Recording System to successfully interoperate with Avaya Aura® Communication Manager and Avaya Aura® Application Enablement Services. All functionality and serviceability test cases were completed successfully with observations shown in **Section 2.2**.

## **10. Additional References**

Product documentation for Avaya products may be found at [http://support.avaya.com](http://support.avaya.com/)

- [1] *Administering Avaya Aura® Application Enablement Services,* Release 8.0.1, Issue 2, December 2018
- [2] *Administering Avaya Aura® Communication Manager*, Release 8.0.1, Issue 3, December 2018.

Product documentation for i-Listen Call Recording System can be obtained upon request from Netlogic Tec.

#### **©2019 Avaya Inc. All Rights Reserved.**

Avaya and the Avaya Logo are trademarks of Avaya Inc. All trademarks identified by ® and ™ are registered trademarks or trademarks, respectively, of Avaya Inc. All other trademarks are the property of their respective owners. The information provided in these Application Notes is subject to change without notice. The configurations, technical data, and recommendations provided in these Application Notes are believed to be accurate and dependable, but are presented without express or implied warranty. Users are responsible for their application of any products specified in these Application Notes.

Please e-mail any questions or comments pertaining to these Application Notes along with the full title name and filename, located in the lower right corner, directly to the Avaya DevConnect Program at [devconnect@avaya.com.](mailto:devconnect@avaya.com)